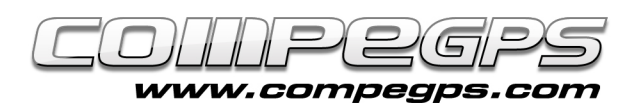

# Les rutes

Si el mes passat parlàvem dels punts de pas, és obligat fer-ho ara de les rutes, que no són més que punts de pas enllaçats per trams rectes. En l'excursionisme o en les rutes en bicicleta de muntanya, on el terreny és irregular i existeixen elements del paisatge que ens obstaculitzen el pas i ens obliguen a desviarnos del nostre itinerari les rutes no són la millor opció per seguir el recorregut desitjat a no ser que la ruta contingui desenes de punts de pas o el relleu ens permeti avançar seguint una imaginària línia força recta. En canvi, en altres

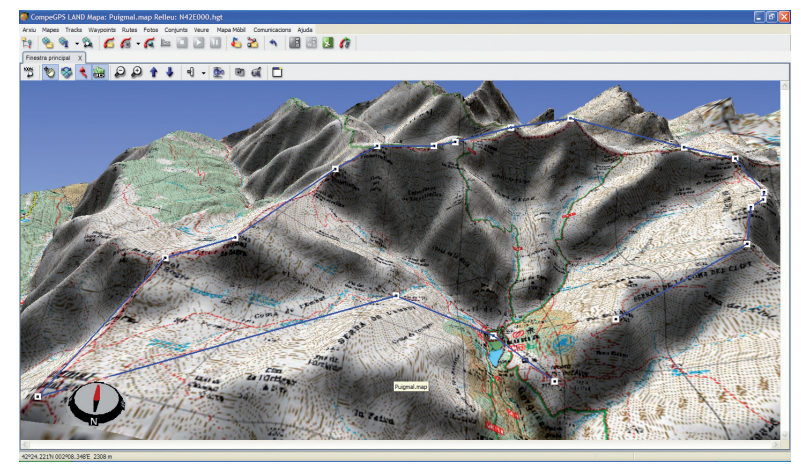

activitats a l'aire lliure com els esports nàutics o els aeris, les rutes són una eina excepcional per realitzar llargs desplaçaments en línia recta. CompeGPS Land disposa dels recursos necessaris per planejar, editar, i transferir al GPS les rutes creades en el nostre ordinador.

### **COM PREPARAR UNA RUTA:**

El primer que necessitem per preparar una ruta és disposar de les coordenades dels punts de pas necessaris. En el nostre exemple d'avui volem preparar la travessa de la olla de Núria passant per tots els cims. Executem el programa i obrim el mapa de la Vall de Núria (al capítol 3 explicàvem com obtenir i treballar amb mapes). Si disposem del llistat de punts de pas pels que volem passar, carregarem l'arxiu de waypoints (**menú >Waypoints, >Obrir Arxiu de Waypoints**). Cliquem amb el botó dret sobre el punt de pas on volem començar la ruta (en el nostre exemple és el refugi) i triem al menú Nou, la opció **> Començar Ruta Aquí (figura 1)**.

Apareix un missatge que ens recorda que podem clicar amb el botó esquerre sobre el mapa per afegir punts de pas o clicar directament sobre un waypoint per seleccionar-lo i poder afegir-ne de nou just després. Per sortir de l'editor de rutes pitjarem la tecla **Esc.** S'obre també la pestanya de Llista de waypoints de la ruta, on apareix el primer punt, en el nostre cas, el refugi **(figura 2)**.

Veurem també que el cursor del ratolí s'ha convertit amb una creu lligada, mitjançant una línia recta, al punt de pas seleccionat. Busquem el següent punt de pas per on volem fer passar la ruta, en el nostre exemple, el

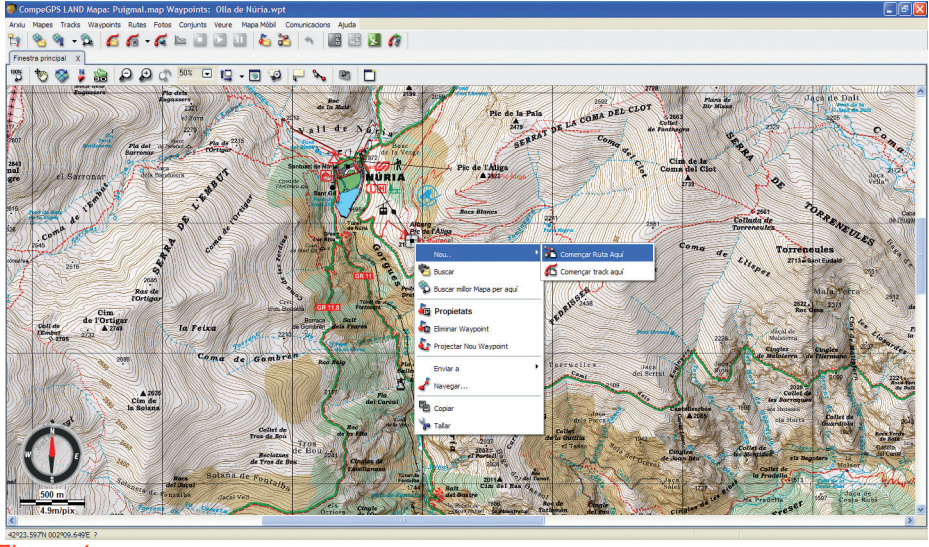

F*igura* 1

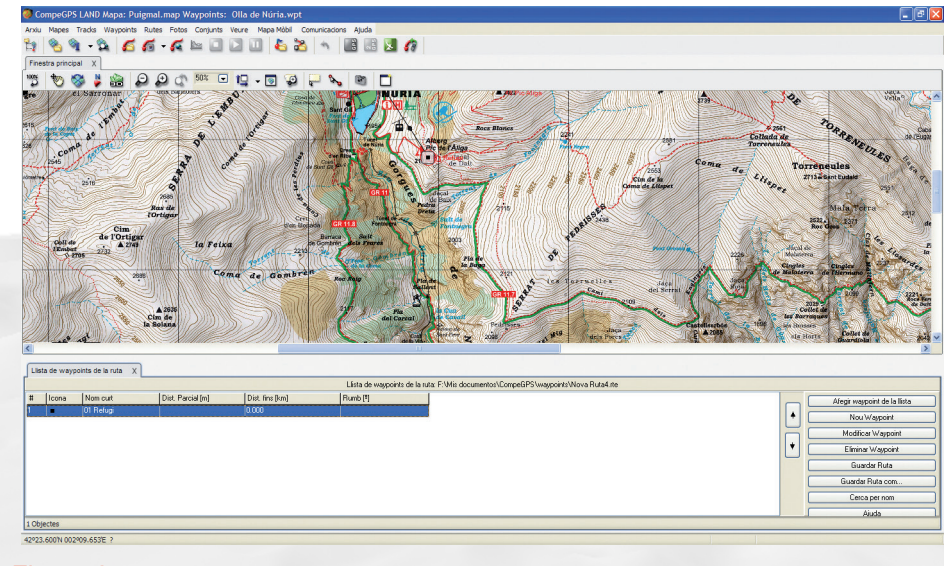

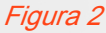

CompeGPS Team SL www.compegps.com - wwwTwoNav.com

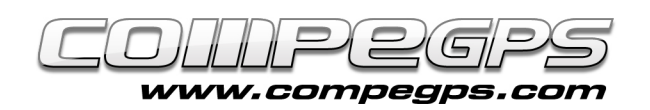

santuari. Per moure el mapa aproparem el cursor a les vores del mapa. Quan la creu es converteix en una fletxa cliquem per fer avançar el mapa en aquella direcció. Sobre el waypoint que volem convertir en el següent pus de pas de la ruta cliquem amb el botó esquerre. Veurem que els dos punts queden enllaçats amb una fletxa (que indica la direcció de la ruta) i que el nou punt s'afegeix automàticament a la llista de punts de pas de la ruta **(figura 3)**. Aquesta llista indica l'ordre de punts de pas, el gràfic escollit per l'icona, el nom del punt de pas, la distància respecte el punt de pas anterior (distància parcial), la distància total (suma de totes les distàncies parcials) i el rumb a seguir. El contingut d'aquesta llista és totalment configurable, i podem triar veure les dades que més ens interessa. Ho farem clicant amb el botó dret sobre la llista.

Del menú que ens apareix triem la opció **>Seleccionar Camps (figura 4)**. Ens apareix una finestra amb dues columnes. A la columna de l'esquerra veiem els camps que tenim **disponibles** (coordenades, altura, descripció...) i a la columna de la dreta els camps que ja tenim **seleccionats**. Entre ambdues columnes hi ha unes fletxes. La fletxa que indica a la dreta afegeix el camp seleccionat de la columna de l'esquerra a la columna de la dreta, i la fletxa que apunta cap a l'esquerra esborra el camp seleccionat de la columna de la dreta **(figura 5).**

Continuem elaborant la ruta i cliquem sobre la resta de waypoints del mapa en l'ordre que volem fer el recorregut **(figura 6)**. Un cop clicat el darrer punt pitgem la tecla Esc per sortir de l'editor de la ruta. Per desar la ruta i emmagatzemar els canvis clicarem sobre la ruta amb el botó dret del ratolí. Triem la opció > **Guardar Ruta com...** per triar la carpeta on desar la ruta i un nom que la identifiqui.

Ens crearà un arxiu amb extensió .rte. Si no disposem dels punts de pas, els podrem anar creant a mesura que anem preparant la ruta. Al **>menú Rutes** triem la opció **>Crear Nova Ruta**. Sobre el mapa cliquem amb el botó dret en aquells punts per on volem que passi la ruta, i veurem que va traçant la ruta unint amb les fletxes els diferents punts de pas. En el capítol anterior varem explicar com accedir a les propietats d'aquests punts i modificar-ne els nom i altres característiques.

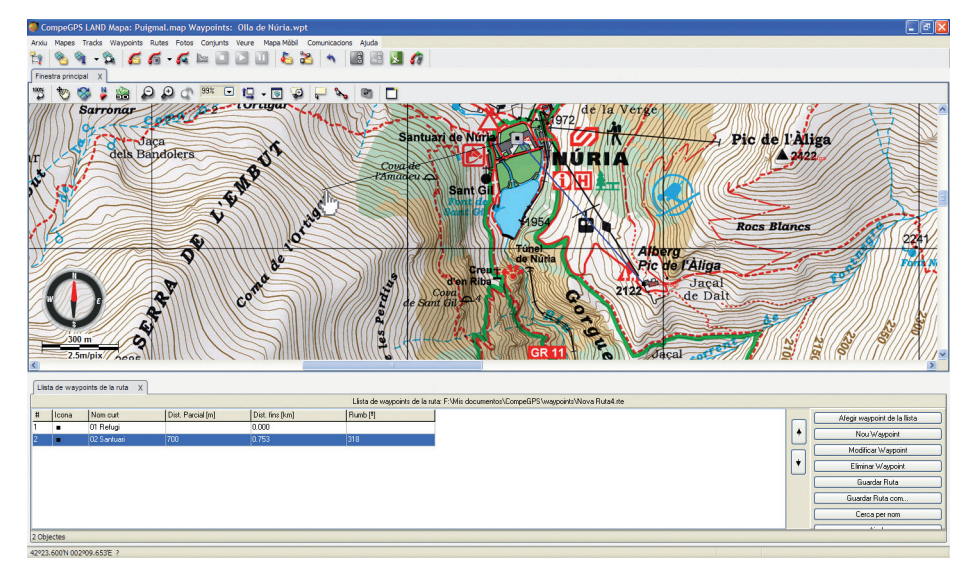

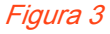

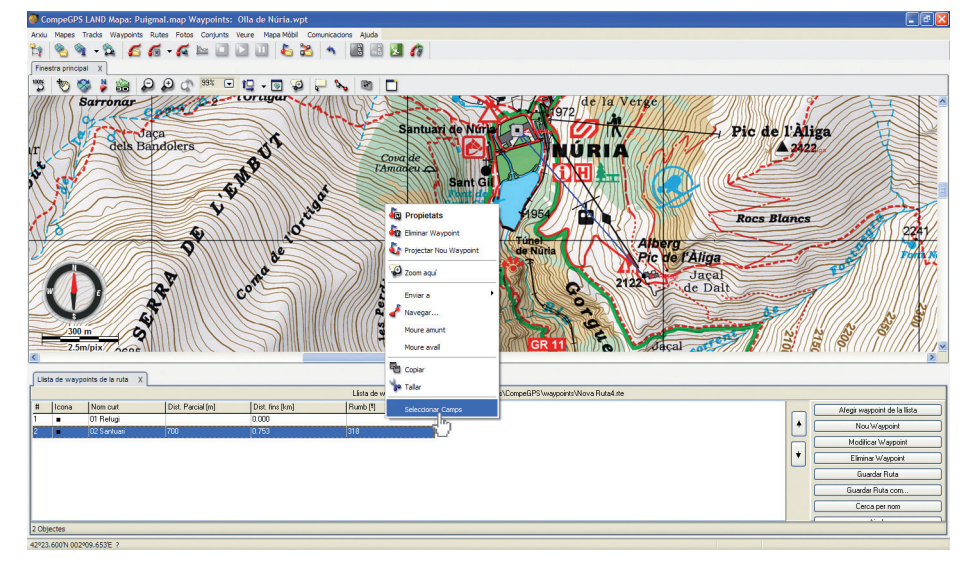

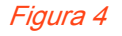

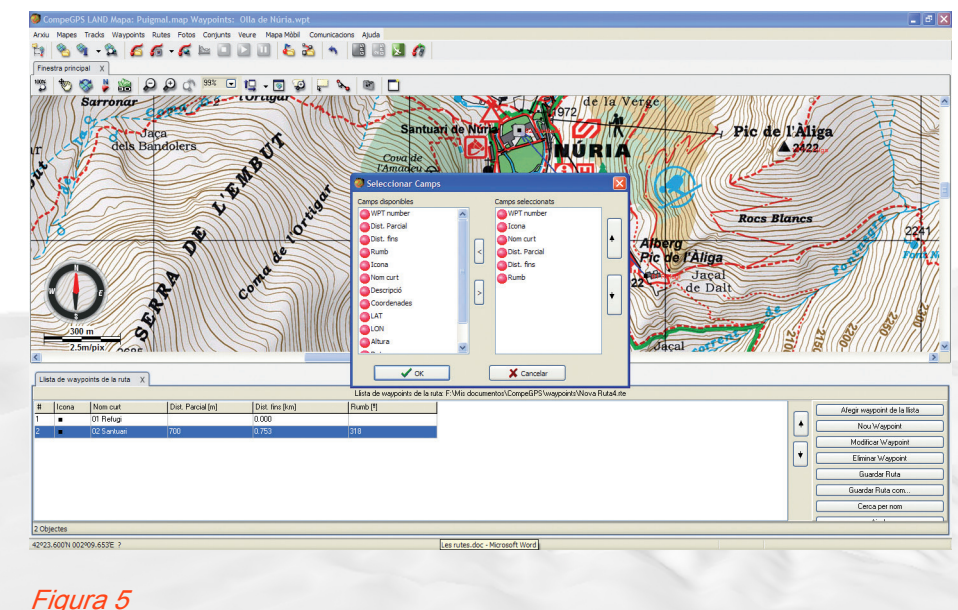

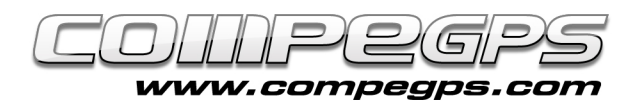

### **COM EDITAR UNA RUTA:**

Podria succeir que un cop guardada la ruta, al verificar-la sobre el mapa ens interessés, per evitar algun obstacle molt evident o per assegurar-nos el pas per un indret específic ens interessés afegir algun punt de pas. Obrim el mapa i la ruta (al menú **>Rutes, >Obrir Ruta**). Sobre la ruta cliquem amb el botó dret del ratolí i al menú que ens apareix triem la opció **Editar la Ruta.** En el nostre exemple volem fer passar la ruta pel pla de l'Ortigar, és a dir que volem afegir un punt de pas entre els waypoints 2 i 3. Un cop hem entrar en el mode d'edició de la ruta cliquem amb el botó esquerra sobre el punt de pas 2 (l'anterior al que volem afegir). Al desplaçar el ratolí per la pantalla veurem que el cursor s'ha convertit en una creu i que queda enllaçat amb els punts de pas anterior i posterior **(figura 7)**.

Cerquem el lloc on volem situar el nou punt de pas i cliquem sobr el mapa amb el botó esquerra. A la Llista de Waypoints de la Ruta ens apareixerà el nou punt, que podrem editar tal com varem explicar el mes passat. Si el que volem és eliminar algun punt de pas de la ruta haurem d'editar la ruta i, al clicar amb el botó dret sobre el punt de pas desitjat (al mapa o a la llista) triarem la opció **>Tallar** del menú que apareix **(figura 8)**.

## **PROPIETATS DE LA RUTA:**

CompeGPS Land disposa de dues eines per classificar, endreçar i treballar amb les rutes, les propietats de les rutes i la llista de rutes. La llista de rutes (menú **>Rutes, >opció Llista de Rutes**) ens permet accedir a les diferents rutes amb les que volem treballar i passar de forma ràpida d'una a l'altra. Si cliquem sobre una de les rutes del llistat veurem que ens apareix un menú on podem triar entre varies opcions on destaca la possibilitat d'accedir a les propietats de la ruta (opció **>Propietats de la Ruta**), la d'aproparnos a una ruta determinada (opció **Zoom Aquí)**, o veure, si els punts de pas disposaven d'altura, la gràfica del recorregut (opció **>Gràfiques**) **(figura 9)**.

Si accedim a les propietats de la ruta podrem canviar-li el color i el gruix de les fletxes que marquen el recorregut i el seu sentit. Si ens interessés canviar el sentit de la ruta, podem fer-ho triant la opció **>Invertir Ruta** del menú **>Eines**, que apareix al clicar amb el botó dret sobre la ruta.

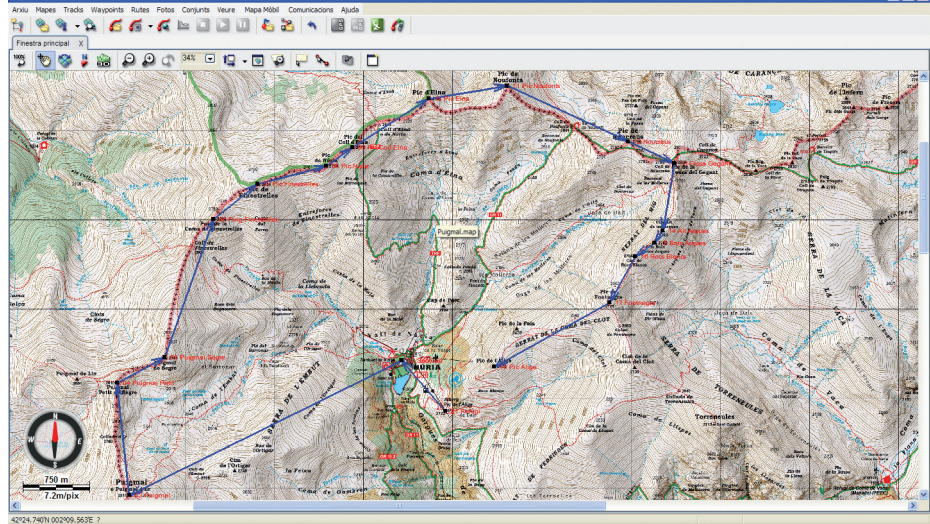

Figura 6

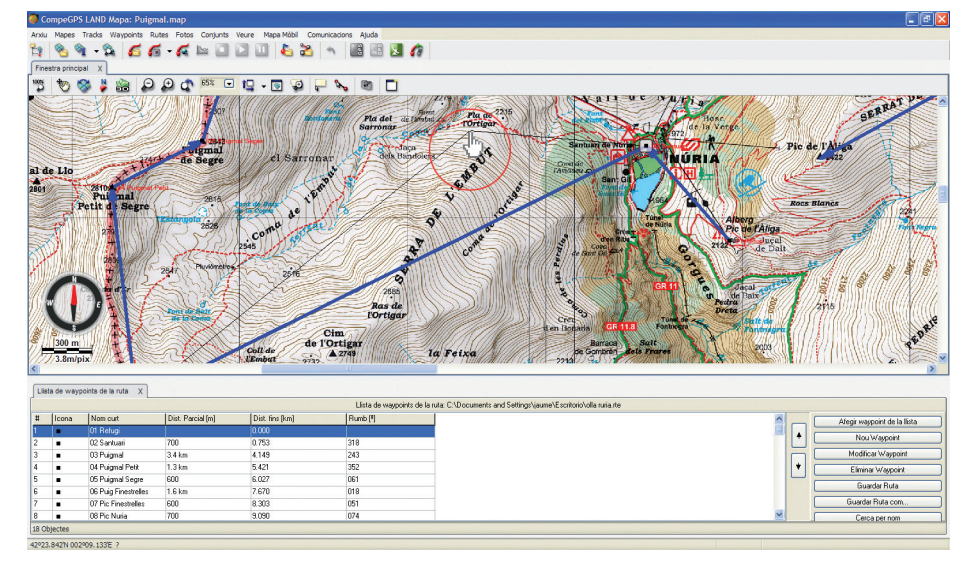

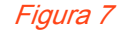

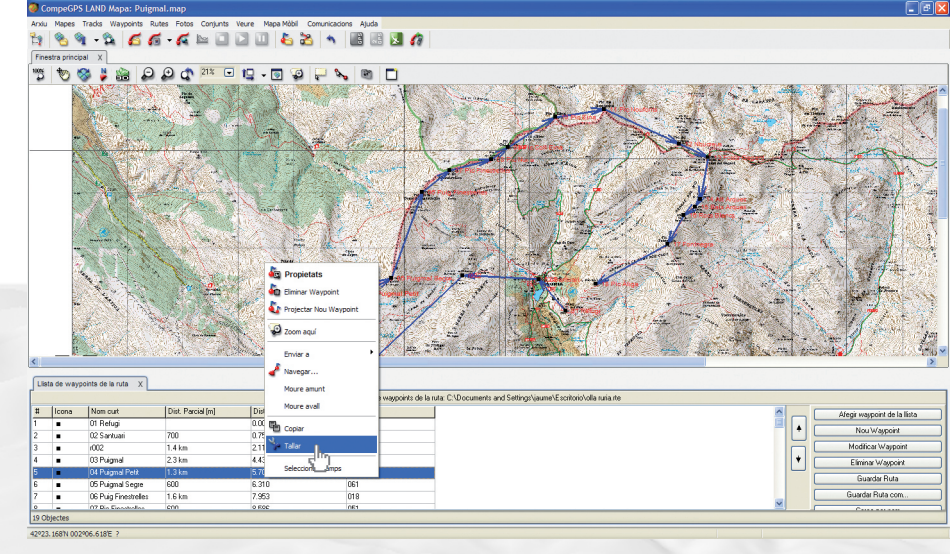

Figura 8

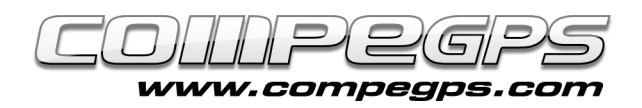

### **ENVIAR LA RUTA AL GPS:**

CompeGPS Land detecta automàticament els GPS TwoNav Aventura, l'Sportiva i l'Evadeo al connectar-los a l'ordinador. A la finestra Arbre ens apareixerà el dispositiu detectat. Per carregar la ruta que hem desat en el nostre ordinador només haurem d'obrir-la (menú >**Rutes, opció Obrir Ruta** o la combinació de tecles d'accés ràpid (**Ctrl+R**) i, a la finestra Arbre, arrossegar l'arxiu a la carpeta Rutes del dispositiu. Si disposem d'un altre tipus de receptor haurem de triar la opció **>Enviar Ruta al GPS** del menú **>Comunicacions** o, a l'arbre de dades clicar amb el botó dret sobre la ruta i al menú triar **>Enviar** a i després **>Enviar Ruta al GPS**. Molts GPS duen les rutes numerades, i és possible que una finestra ens demani d'introduir el número de ruta. Començarem per l'1 i anirem pujant les rutes al GPS amb números consecutius.

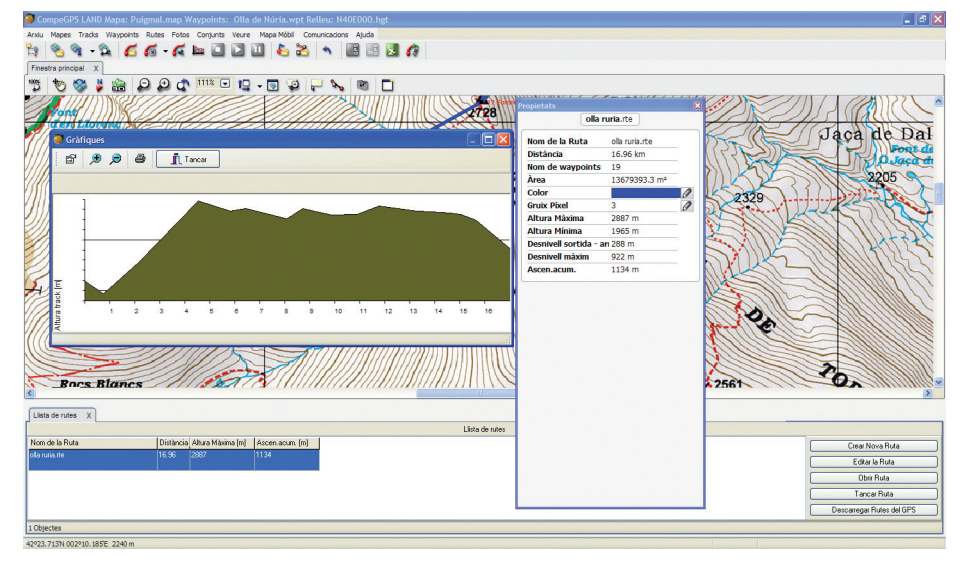

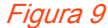